Entrare nella propria area riservata, utilizzando il proprio SPID (o altra credenziale di accesso) e nel motore di ricerca digitare "Gestione dipendenti pubblici i servizi per lavoratori e pensionati", quindi cliccare sul pulsante "Ricerca":

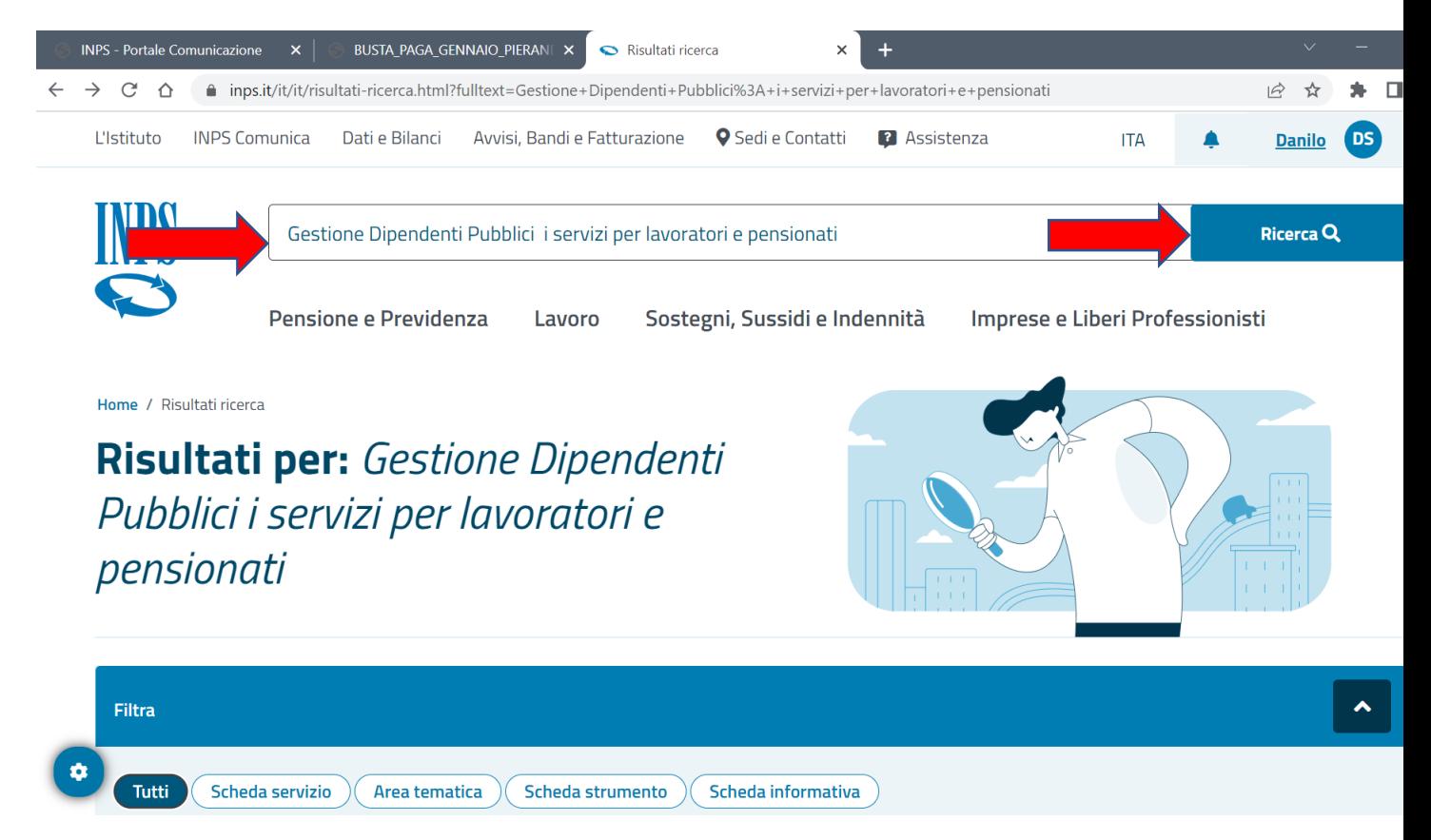

Cliccare quindi sul pulsante "Approfondisci" accanto alla voce "Gestione dipendenti pubblici i servizi per lavoratori e pensionati":

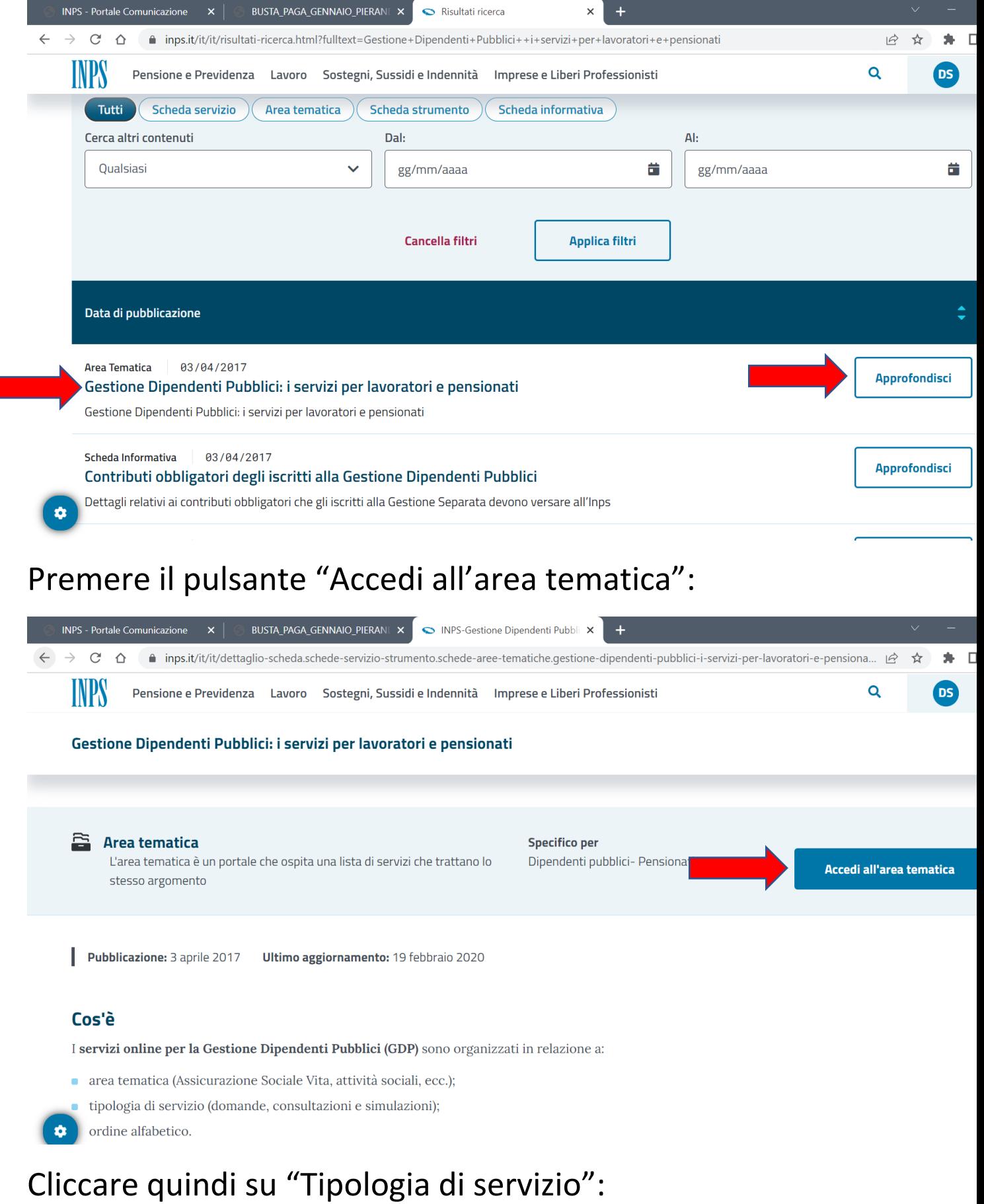

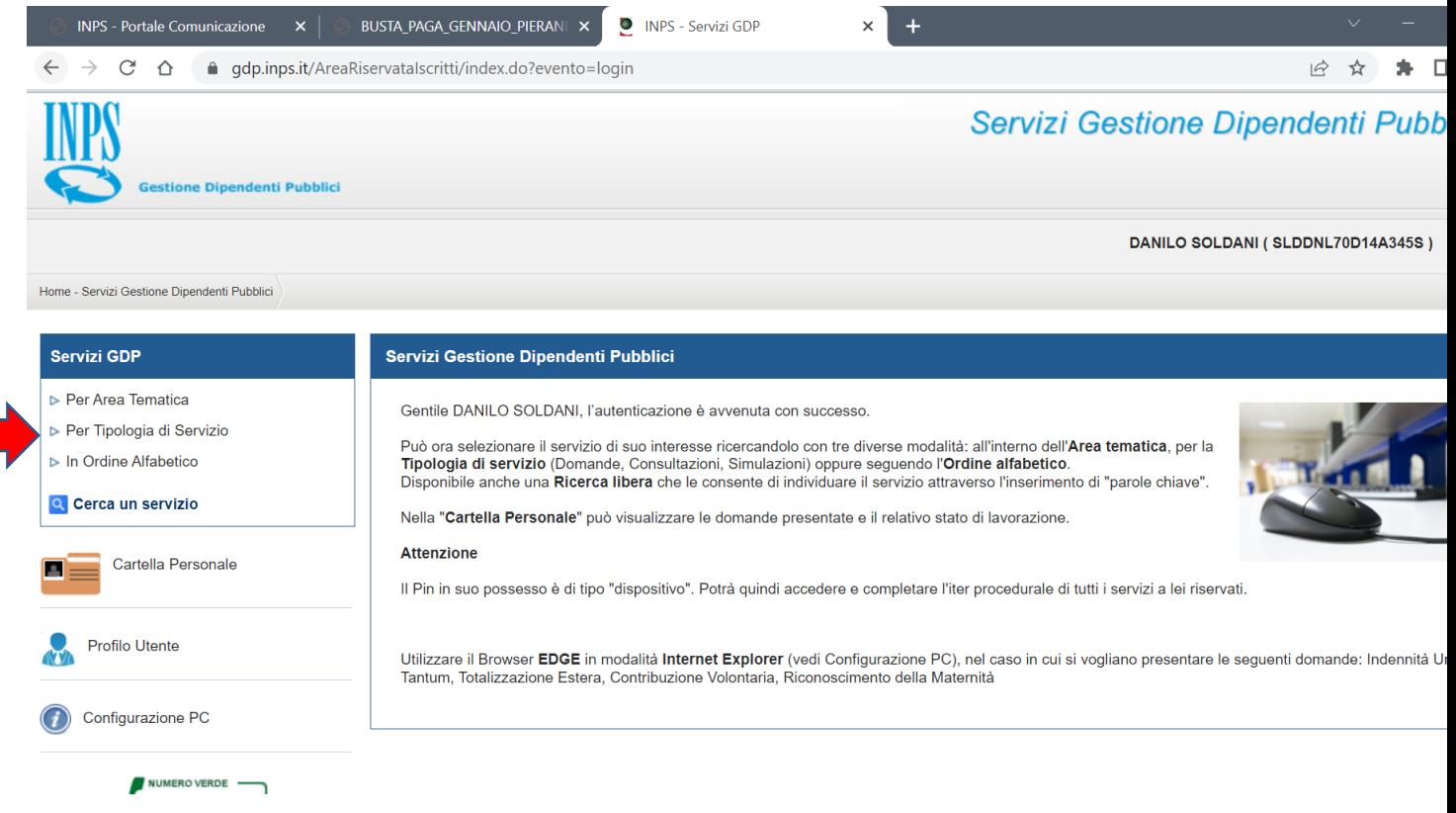

## Cliccare su "Domande":

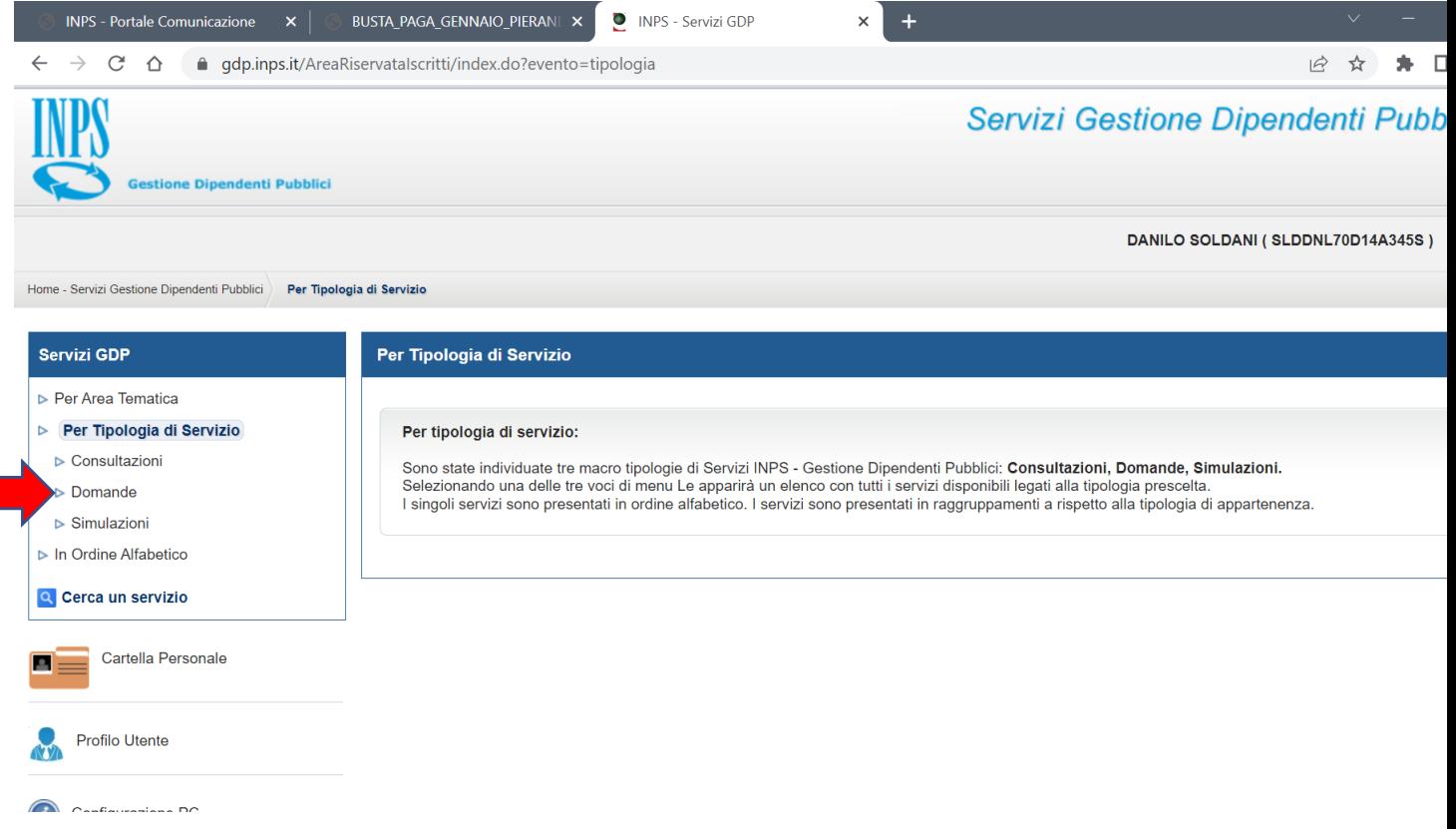

## Cliccare sul pulsante "Accesso":

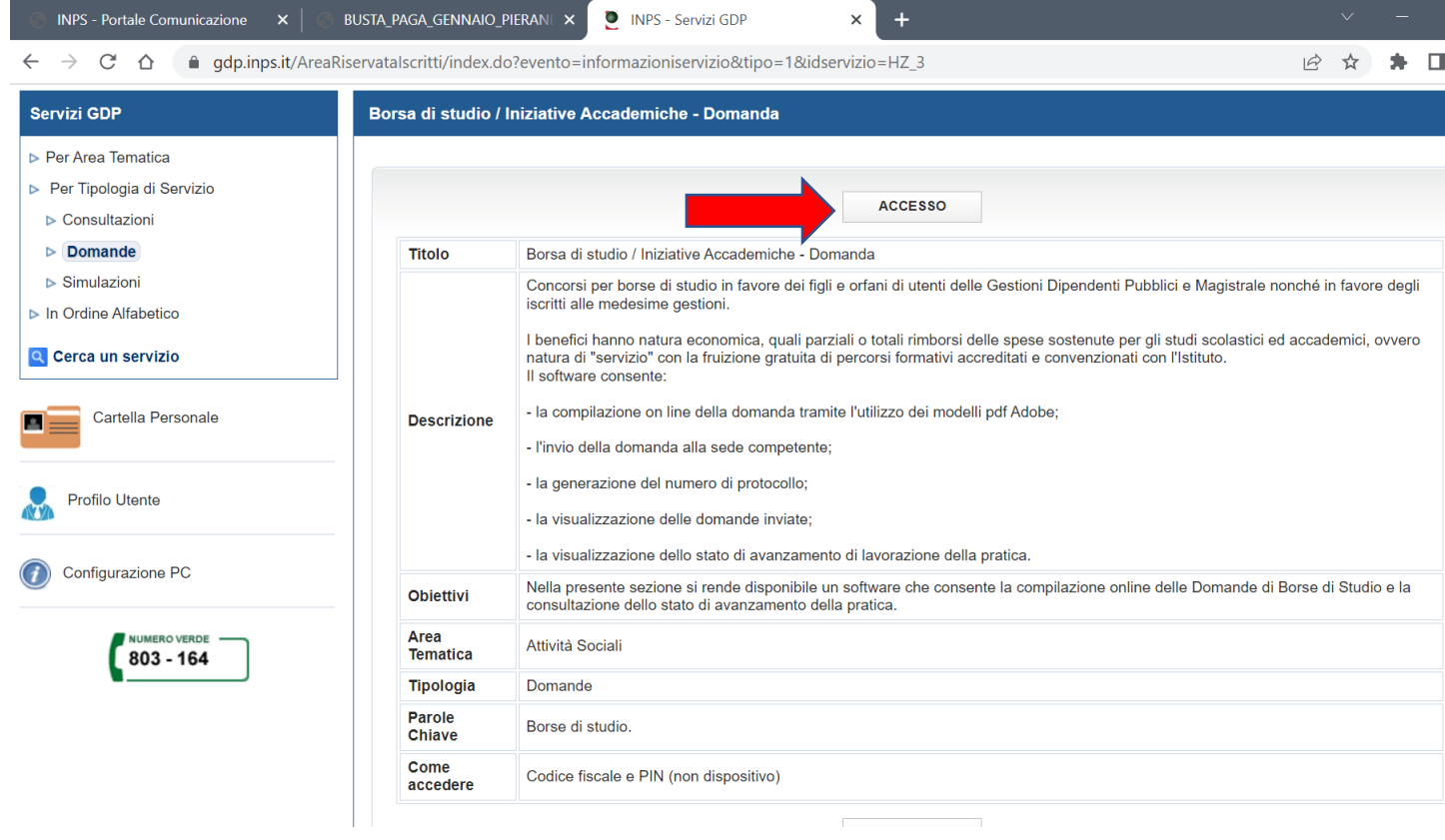

## Cliccare su "Inserisci domanda Master executive"

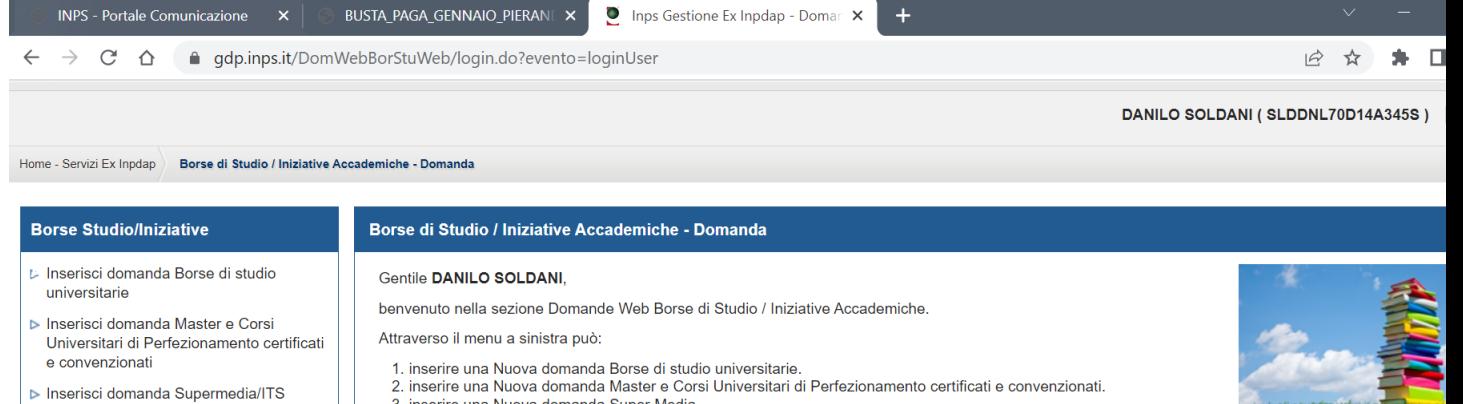

- Inserisci domanda Safari Job
- Inserisci domanda Master Executive
- ▶ Inserisci domanda Programma Itaca
- ▶ Visualizza domande inserite
- Scelta tipologia soggiorno Itaca
- Acquisizione documentazione Itaca
- Sequi iter domanda
- Accettazione Borse Master e Corsi Universitari di Perfezionamento certificati e convenzionati
- Accettazione Borse Master Executive

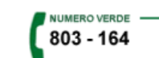

- 2. inserire una Nuova domanda Niaster e Col<br>3. inserire una Nuova domanda Super Media<br>4. inserire una Nuova domanda Safari Job
- 
- 
- 
- 
- r. consumer cleaned and a sequence of the sequire la scelta per tipo soggiorno Programma Itaca<br>9. produrre la documentazione richiesta dal bando Programma Itaca
- s research distribution della comparazione della differenza della controlla della presentate<br>10. visualizzare lo stato dell'iter amministrativo delle domande da Lei presentate<br>11. accettare una delle borse Master e Corsi U
- 
- 12. accettare una delle borse Master Executive.

Ldati visualizzati sono ricavati dalla banca dati dell'Istituto

- Se rileva errori o incompletezze, Lei potrà richiedere variazioni o integrazioni:
- o direttamente alla Sede competente;